**Elektrotehnički fakultet – Univerzitet u Beogradu**

**KATEDRA ZA ELEKTRONIKU**

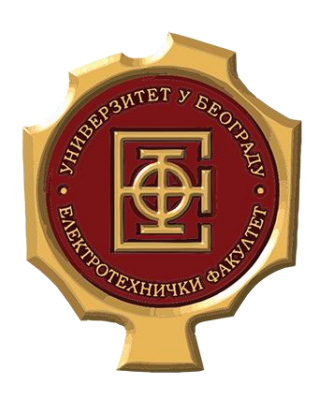

Vežbe

# **Praktikum iz Virtuelne instrumentacije**

## 2. Čas

*Školska 2019/20*

**Asistent:** Haris Turkmanović (*haris@etf.rs*)

### **2.Zadatak**

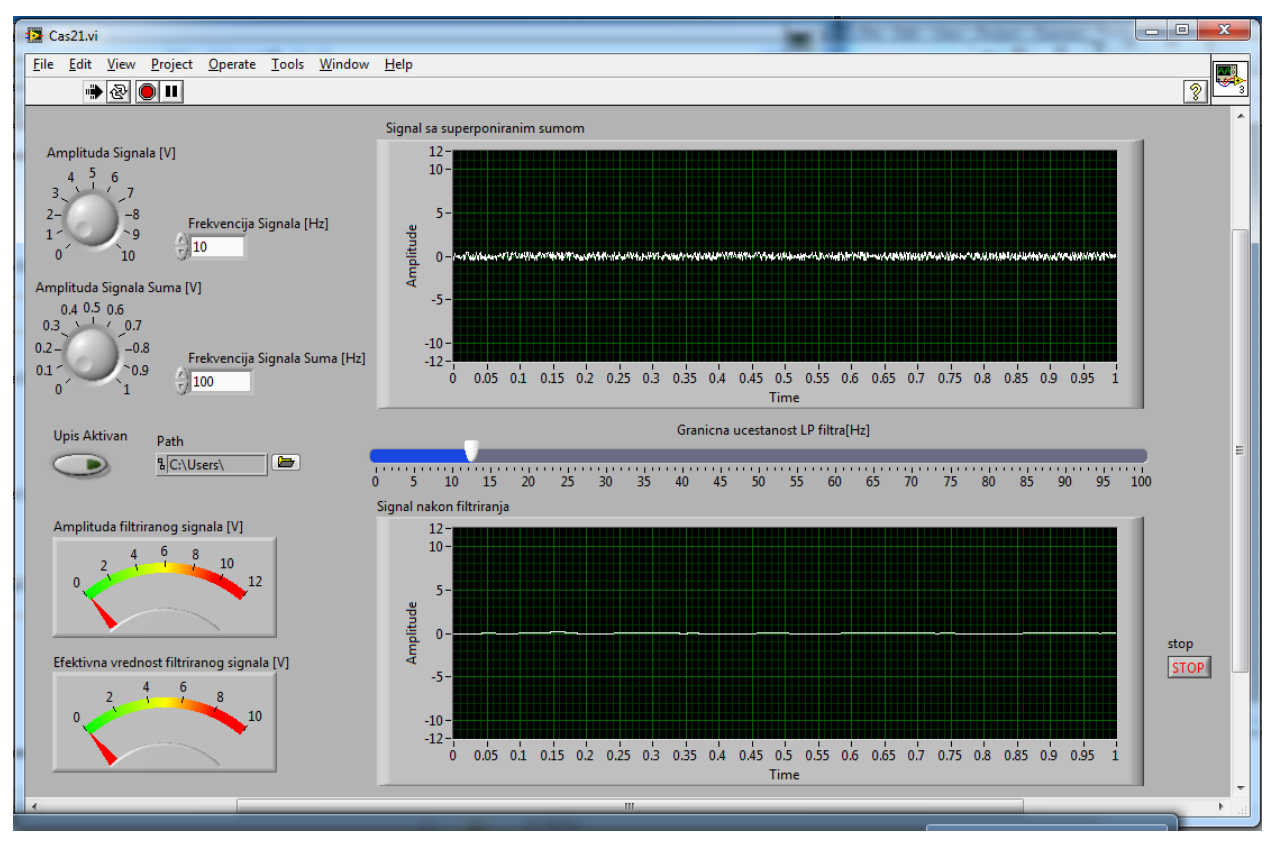

Potrebno je kreirati virtuelni instrument čiji izgled prednjeg panela je prikazan na slici [2.1.](#page-1-0)

*2.1 - Izgled prednjeg panela VI koji je potrebno realizovati*

#### <span id="page-1-0"></span>*Kratak opis:*

VI Treba da omogući generisanje sinusnog signala proizvolje amplitude i frekvencije na koji se dodaje drugi sinusoidalni signal koji sadrži beli Gausov šum a vrednost amplitude i frekvencije ovog sinusoidalnog signala je takođe moguće proizvolno podešavati. Signal koji nastaje kao suma ova dva signala prikazuje se na gornjem grafiku. Pored ove mogućnosti, VI nudi i mogućnost filtriranja generisanog signala filtrom propusnikom niskih učestanosti čiju graničnu učestanost je moguće menjati tokom rada VI. Izgled signala nakon filtriranja se prikazuje na donjem grafiku. Potrebno je da realizovani VI ima mogućnost upisa odbiraka filtriranog signala u fajl.

#### **2.1 Rešenje**

Ovaj primer uvodi i objašnjava upotrebu dodatnih elemenata u okviru *LabView* softverskog paketa koji pružaju mogućnost primene različitih filtara. Pored toga u ovom primeru će biti i objašnjeni načini za upis odbiraka bilo kog signala u proizvoljni tip fajla. Međutim, pre nego što dođemo do delova zadatka koji ilustruju ove primene, na osnovu znanja sa predhodnih vežbi, potrebno je realizovati funkcionalnost VI koja korisniku omogućava generisanje sinusoidalnog signala proizvoljne amplitude i frekvencije na koji se dodaje signal sa belim Gausovim šumom, takođe proizvoljne amplitude i frekvencije. U svrhu implementacije ove funkcionalnosti, najpre je u okviru *Front Panel*-a VI potrebno dodati sledeće kontrole:

- Dve numeričke kontrole pod nazivom "*Knob*" od kojih se jedna koristi za podešavanje amplitude periodičnog signala a druga za podešavanje amplitude signala na koji je superponiran beli Gausov šuma.
- Dve numeričke kotrole pod nazivom "Num Control" od kojih se jedna koristi za podešavanje frekvencije periodičnog signala a druga za podešavanje frekvencije signala na koji je superponiran beli Gausov šum.

Nakon dodavanja navedenih kontrola *Front Panel* VI izgleda kao na slici [2.2.](#page-2-0) Svaka od kontrola treba da ima sledeća podešavanja:

| <b>Generički</b><br>naziv kontrole | Knob              | Knob <sub>2</sub>            | <b>Numeric</b>         | <b>Numeric 2</b>            |
|------------------------------------|-------------------|------------------------------|------------------------|-----------------------------|
| <b>Naziv</b>                       | Amplituda Signala | Amplituda<br>Signala<br>Šuma | Frekvencija<br>Signala | Frekvencija<br>Signala Šuma |
| <i>Opseg</i>                       | $0-10V$           | $0-1V$                       | $0-100Hz$              | $0-100Hz$                   |
| Tip Podataka                       | Doble             | Double                       | Double                 | Double                      |

*Tabela 2-1 - Potrebna podešavanja za kontrole koje su u vezi sa signalima*

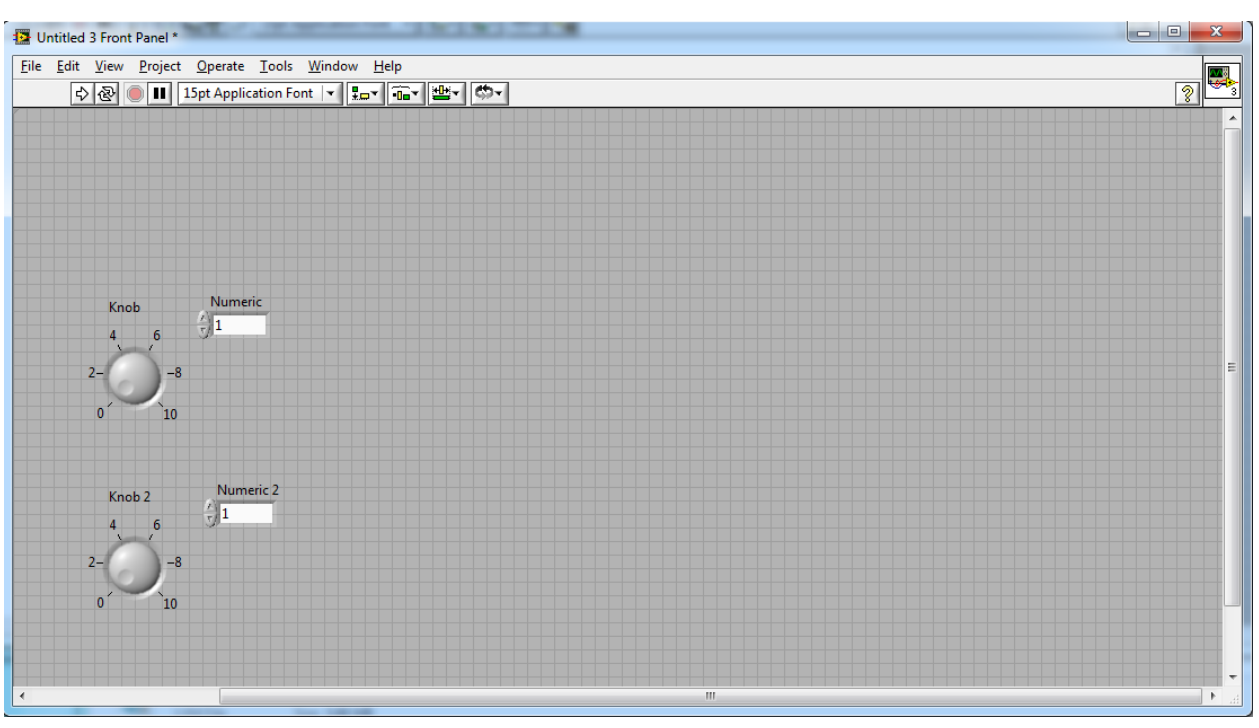

<span id="page-2-0"></span>*2.2 - Izgled blok dijagrama VI nakon dodavanja numeričkih kontrola koje definišu parameter signala*

Nakon primene traženih karakteristika na svaku od kontrola, i nakon malog preuređenja prethodnog izgleda panela, dobijamo izgled prednjeg panela kao na slici [2.3.](#page-3-0)

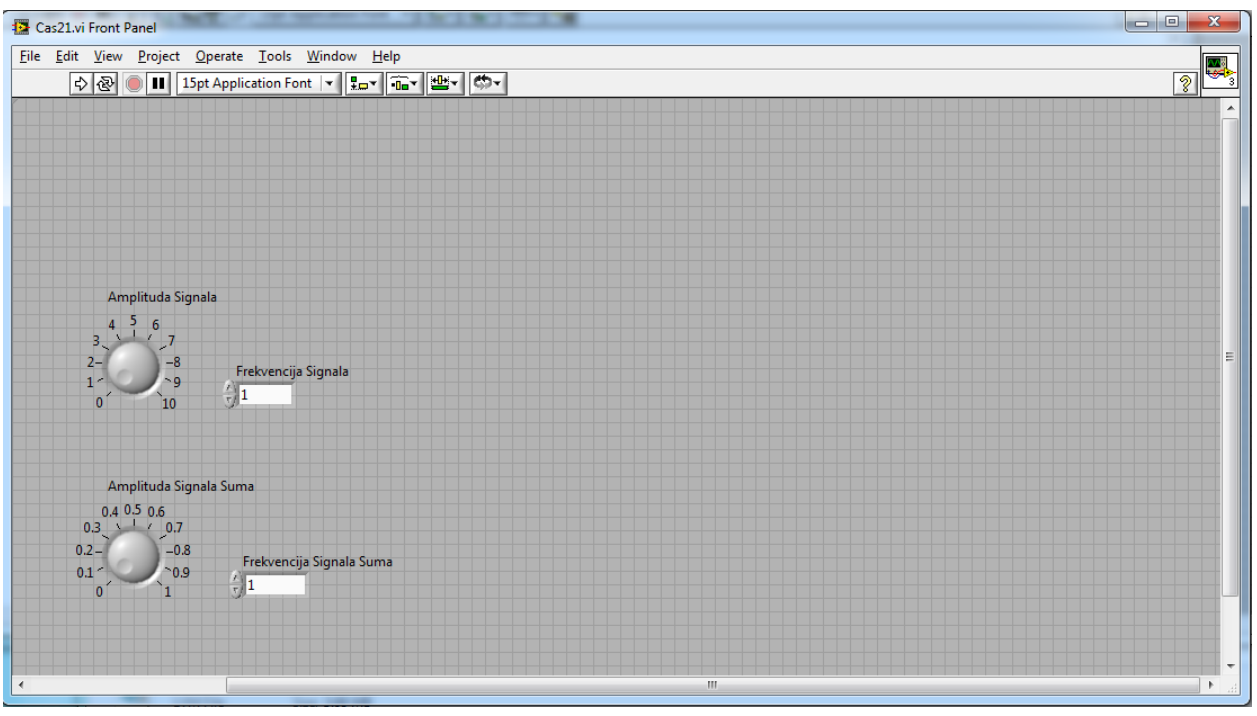

*2.3 - Izgled prednjeg panela VI nakon podešavanja osbina kontrola*

<span id="page-3-0"></span>Sada je potrebno svakoj od kontrola implementirati odgovarajuću funkcionalnost. To se postiže u okviru blok dijagrama VI koji sada izgleda kao na slici [2.4.](#page-3-1)

<span id="page-3-1"></span>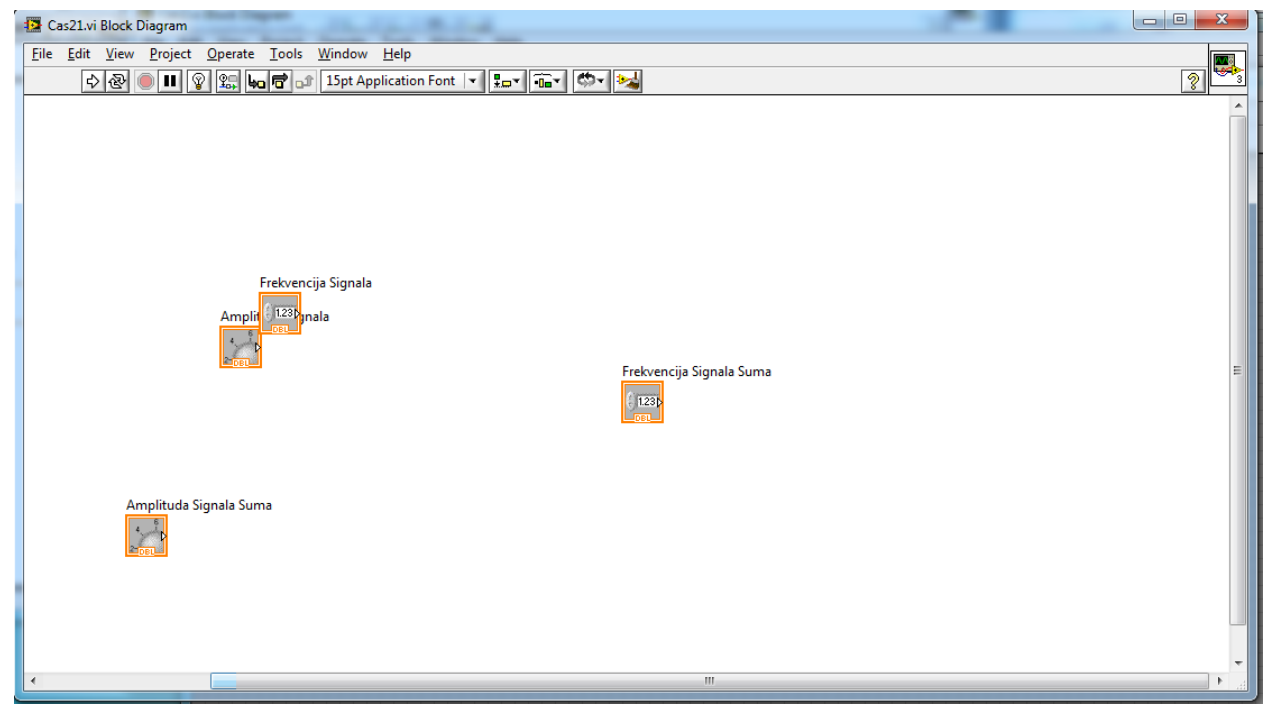

*2.4 - Izgled blok dijagrama VI nakon dodavanja kontrola za podešavanje parametara signala*

Najpre, da bi izvršavanje programa bilo moguće, potrebno je sve funkcionalnosti implementirati u okviru *While loop* strukture. Ova struktura se nalazi u okviru podgrupe *Structures* grupe *Programming* u okviru Funkcionalne palete. Dakle, prilikom iscrtavanja okvira te strukture potrebno je obuhvatiti prethodno prikazane kontrole. Nakon toga, blok dijagram VI izgleda kao na slici [2.5.](#page-4-0)

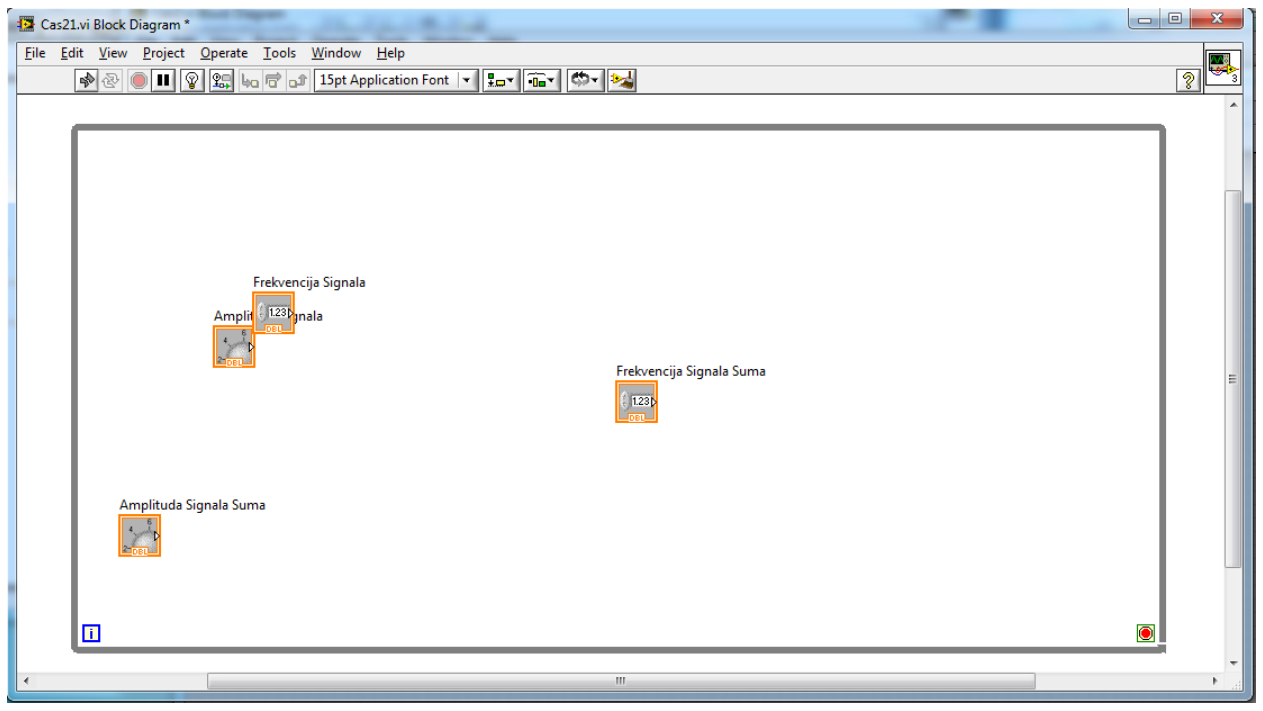

*2.5 - Izgled blok dijagrama VI nakon dodavanja While Loop strukture*

<span id="page-4-0"></span>Nakon ubacivanja *While loop* strukture ostvarena je funkcionalnost da se naš program neprekidno izvršava. Međutim, kontrole koje smo malopre ubacili u okviru *Front Panel*-a i dalje nemaju funkcionalnost. U tu svrhu potrebno je ubaciti dva bloka zadužena za generisanje signala a to su blokovi *Simulate Signal*.

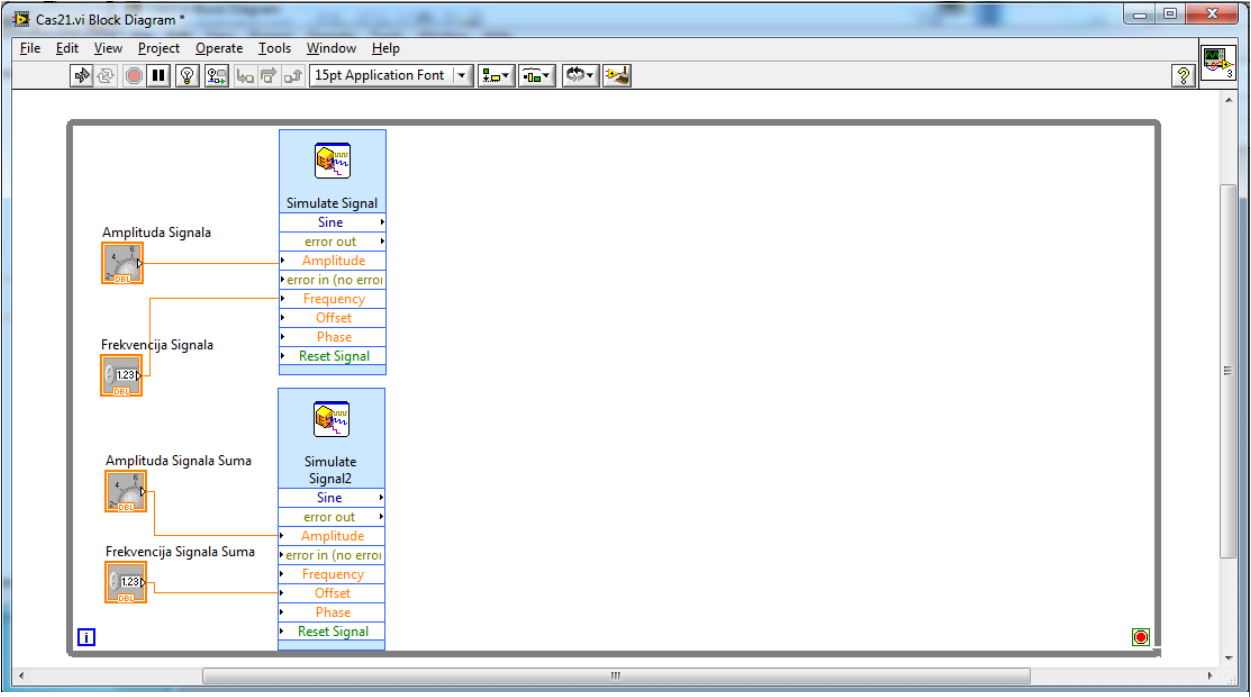

<span id="page-4-1"></span>*2.6 - Izgled blok dijagrama VI nakon dodavanja blokova za generisanje signala*

Nakon ubacivanja ova dva bloka i povezivanja kontrola sa odgovarajućim blokovima, blok dijagram VI izgleda kao na slici [2.6.](#page-4-1)

Na osnovu kontrola koje su dodeljene bloku jasno je da će gornji *Simulate signal* blok služiti za generisanje signala dok će donji *Simulate signal2* blok služiti za generisanje šuma. Da bi to postigli potrebno je podesiti odgovarajuće *Simulate signal* blokove kao što je prikazano na slici [2.7.](#page-5-0)

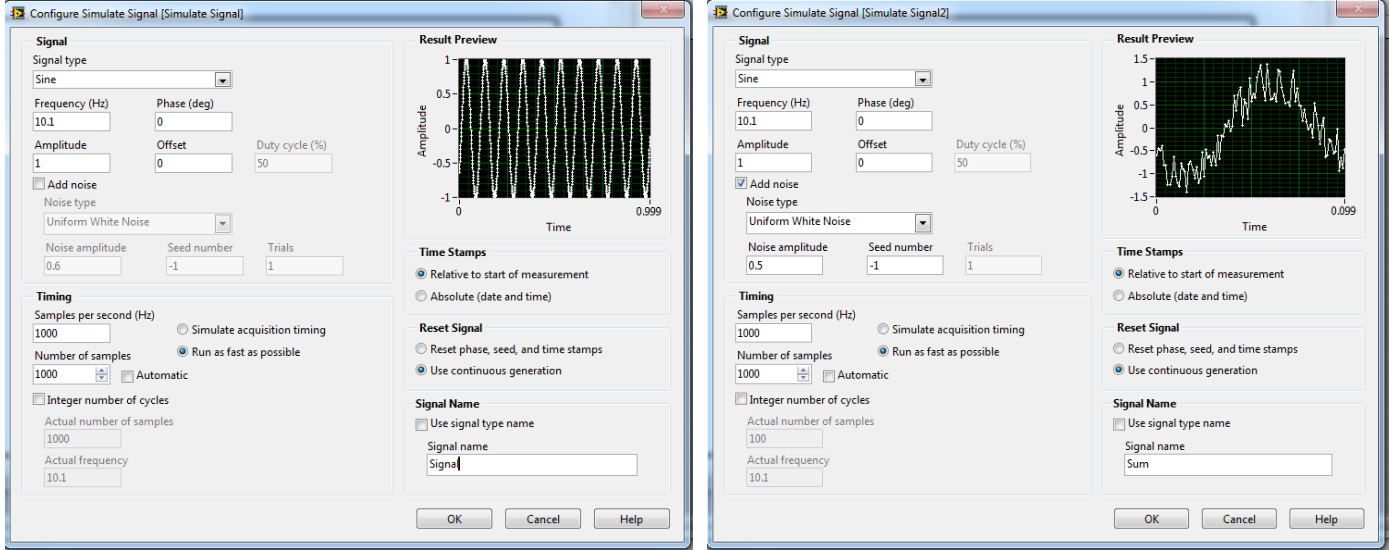

*2.7 - Podešavanja za Simulate signal blok (levo) i SImulate Signal 2 blok (desno)*

<span id="page-5-0"></span>Sada je potrebno izvršiti sabiranje ova dva signala što se postiže pomoću *Formula* bloka. Potrebno je ubaciti ovaj blok u okviru blok dijagrama VI i podesiti da ulaz X1 nosi naziv Original dok ulaz X2 nosi naziv Sum i na kraju je potrebno definisati da se na izlazu *Result* ovog bloka generiše zbir ta dva signala. Nakon ovih podešavanja, prozor *Formula* bloka izgleda kao na slici [2.8.](#page-5-1)

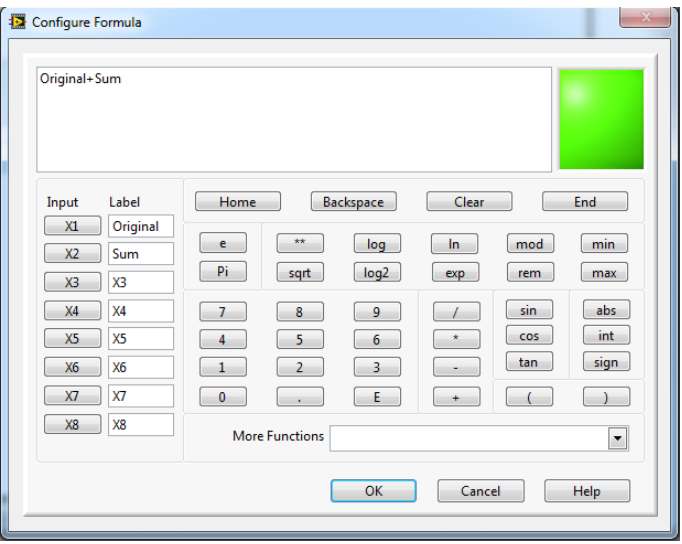

<span id="page-5-1"></span>*2.8 - Izgled Formula bloka nakon unete formule za sabiranje Originalnog i signala Suma*

Nakon prikazanih podešavanja u okviru Formula bloka, potrebno je dovesti originalni i signal šuma na Formula blok. Kao rezultat dobijamo ugled blok dijagrama VI kao na slici [2.9.](#page-6-0)

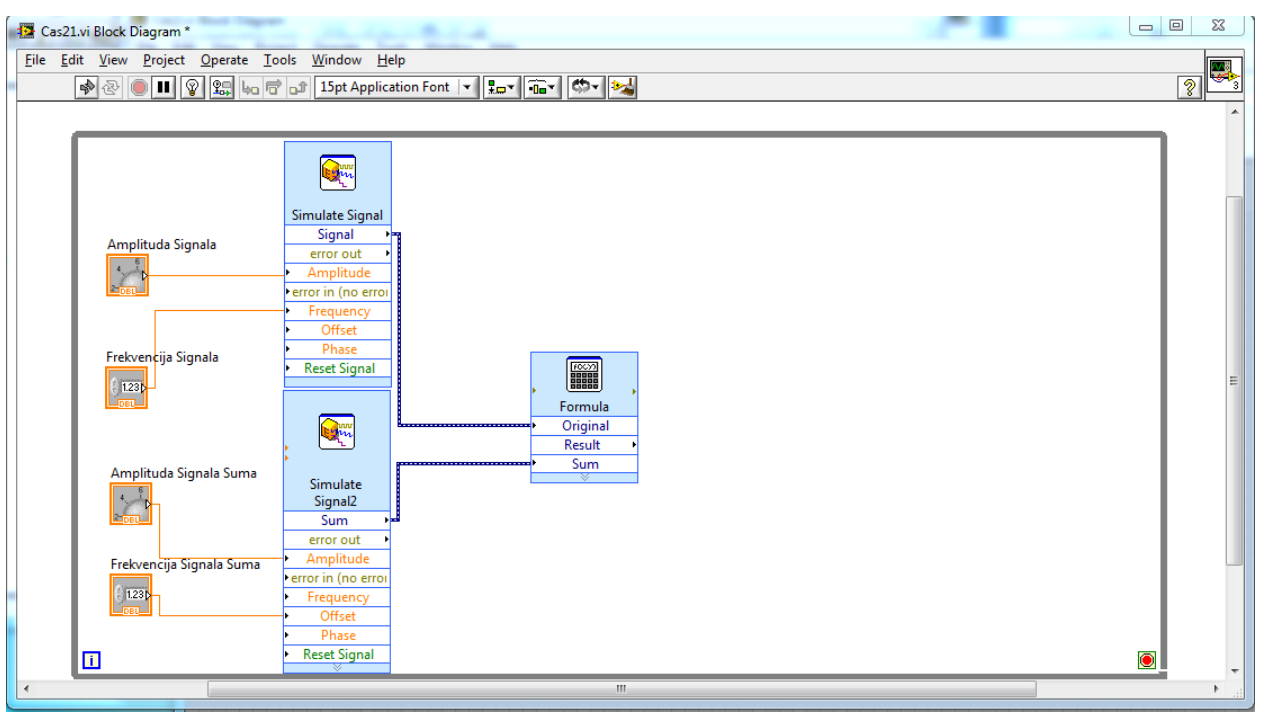

*2.9 - Izgled blog dijagrama VI nakon sabiranja originalnog i signala šuma*

<span id="page-6-0"></span>Do sada smo realizovali funkcionalnost koja sabira dva signala, original i beli Gausov šum. Dakle, sada je još potrebno ubaciti grafik na kome će se prikazivati njihov zbir. Da bi to realizovali potrebno je da se vratimo na *Front Panel* našeg VI i da dodamo grafik pod nazivom *Waveform Graph.* Nakon toga, trenutni izgled prednjeg panela našeg instrumenta je kao na slici [2.10.](#page-6-1)

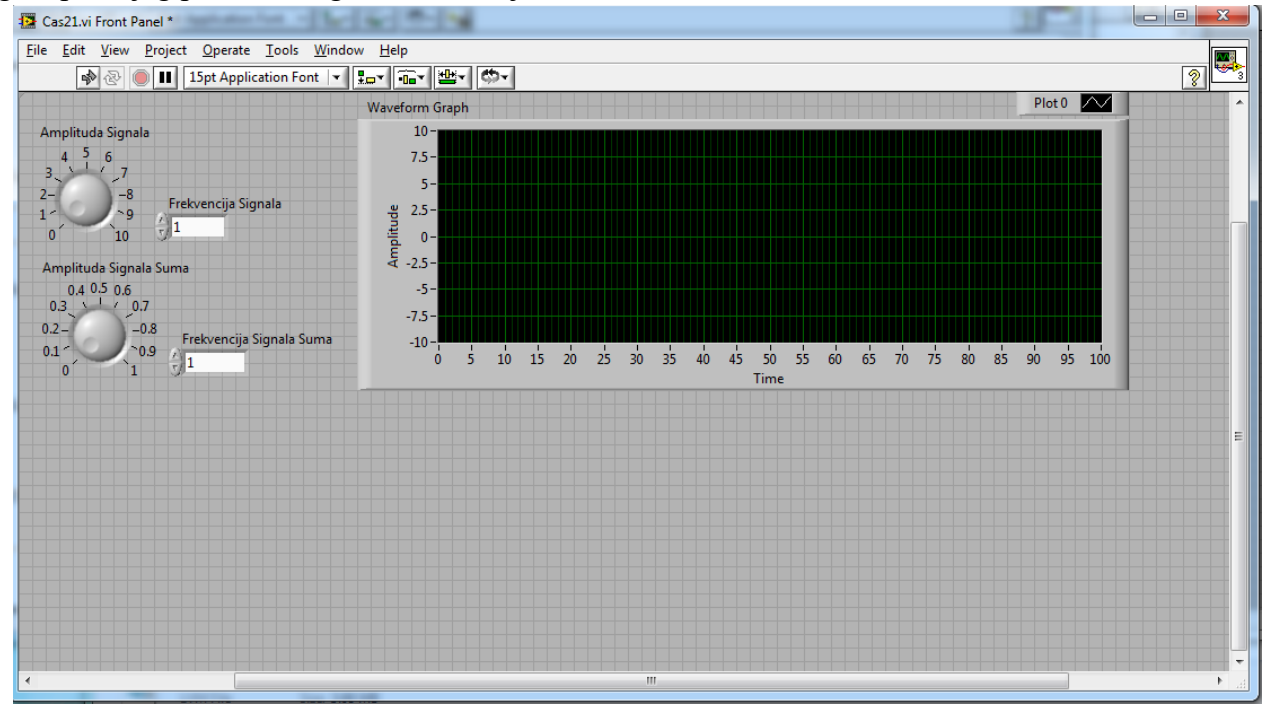

<span id="page-6-1"></span>*2.10 – Izgled prednjeg panela VI nakon dodavanja grafika za iscrtavanje oblika signala pre filtriranja*

Pre nego implementiramo funkcionalnost koja će na ovom grafiku iscrtavati zbir naša dva signala potrebno je izvršiti neka od podešavanja u okviru ubačenog grafika. Ta podešavanja su:

- Naziv grafika treba da bude "Signal sa superponiranim šumom"
- Vrednosti na X osi treba da budu formatirane kao *Floating point* sa tačnošću na 2 decimale. Isto treba podesiti za Y osu
- Opseg duž X ose treba da bude od 0 do 1 dok opseg duž Y ose treba da bude od -12 do 12

Nakon primene ovih podešavanja izgled prednjeg panela instrumenta je kao na slici [2.11](#page-7-0)

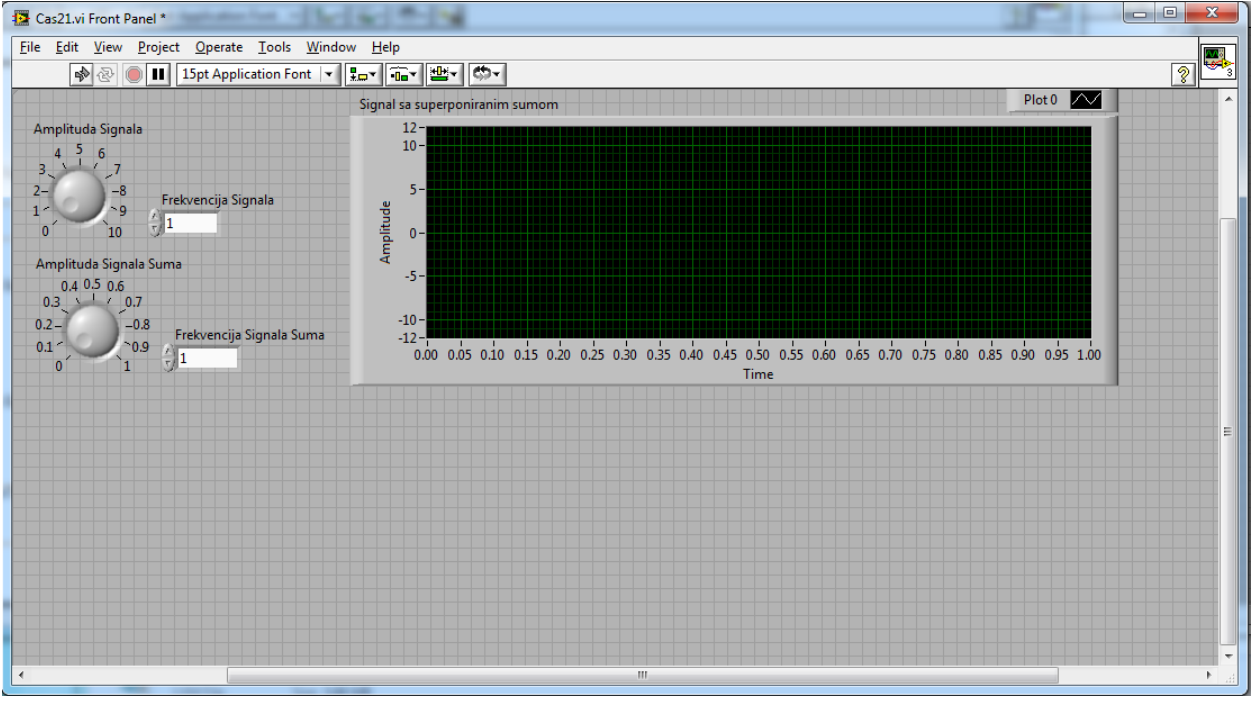

*2.11 - Izgled prednjeg panela VI nakon primene podešavanja za grafik*

<span id="page-7-0"></span>Sada se vraćamo na blok dijagram našeg VI kako bi povezali izlaz *Formula* bloka sa blokom koji predstavlja *Waveform graph*. Nakon toga, treba pokrenuti VI i potvrditi da se na grafiku prikazuje signal sa superponiranim šumom. Međutim, ako pokušamo da pokrenemo program klikom na strelicu  $\left|\frac{\phi}{\phi}\right|$  generisaće se *error list* koji kaže da pokretanje programa nije moguće jer ne postoji dodeljen uslov koji će zaustaviti *While* petlju. Drugim rečima, da bi pokretanje programa bilo moguće, neophodno je dodati STOP dugme koje se povezuje na crvenu tačku (uslov u while petlji) u okviru While loop strukture i koje će omogućiti da se klikom na to dugme zaustavi *While* petlja. Dakle, najpre u okviru *Front Panel*-a VI dodajemo dugme STOP.

STOP koje se u okviru palete nalazi u grupi *Express* u okviru podgrupe *Buttons and Switches* . Nakon toga, blok dijagram našeg VI izgleda kao na slici [2.13.](#page-8-0)

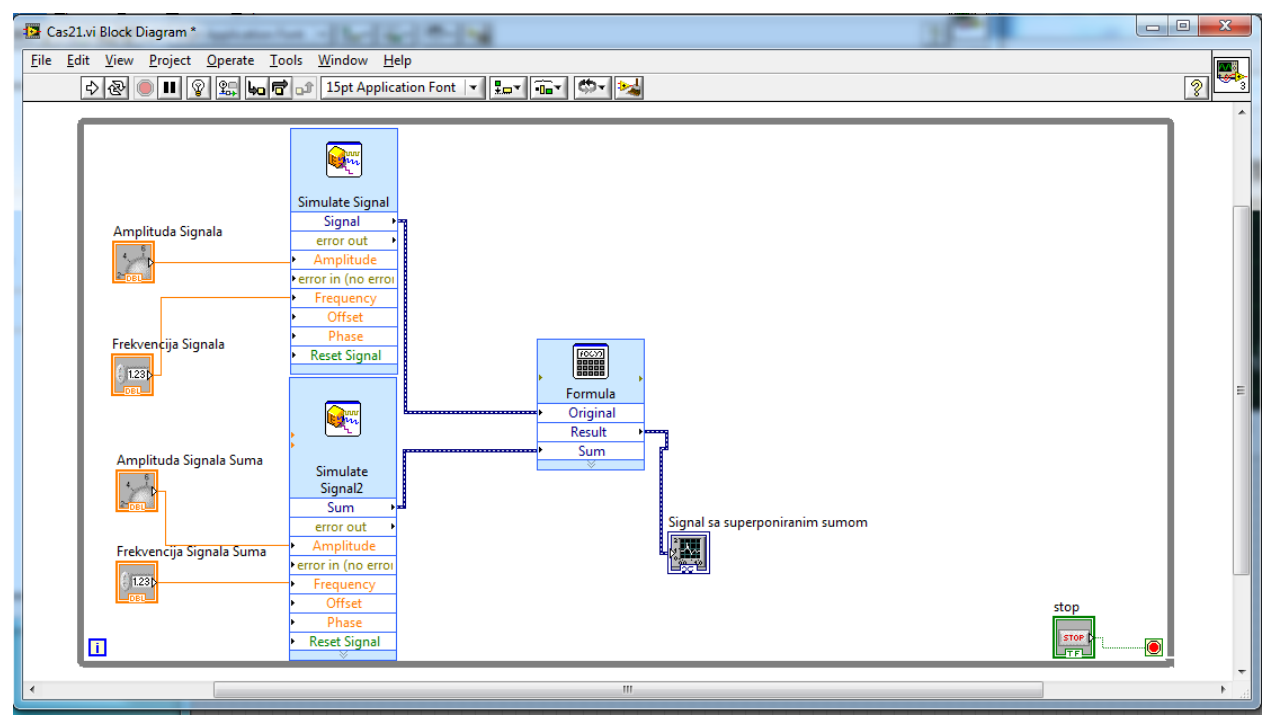

*2.13 - Izgled blok dijagrama VI nakon dodavanja STOP dugmeta kao uslova While loop strukture*

<span id="page-8-0"></span>Nakon dodavanja STOP dugmeta, moguće je pokrenuti program nakon čega signal koji se prikazuje na grafiku, u okviru prednjeg panela instrumenta, izgleda kao na slici [2.12.](#page-8-1)

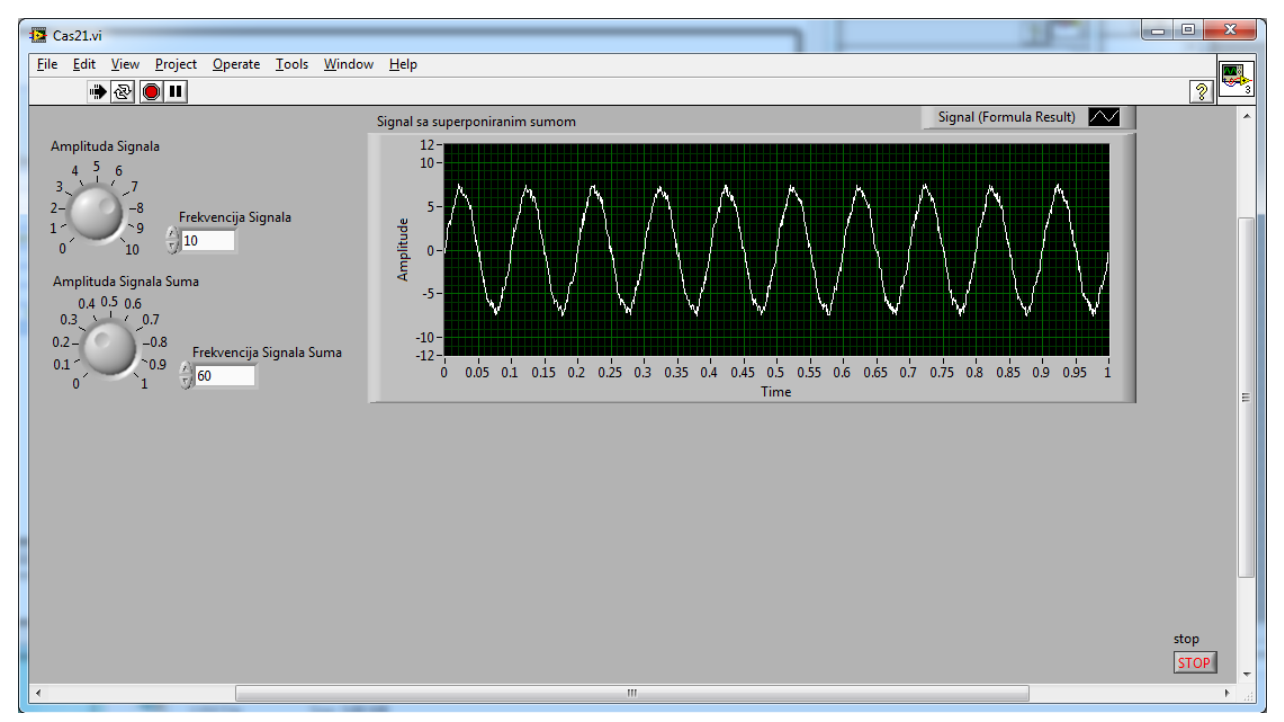

<span id="page-8-1"></span>*2.12 - Izgled prednjeg panela instrumenta na kome je prikazan oblik signala pre filtriranja*

Sada je potrebno zaustaviti program i nastaviti sa implementacijom funkcionalnosti kojima se postiže funkcionalnost VI tražena postavkom ovog zadatka. Sledeći korak u ovoj realizaciji predstavlja implementacija filtra propusnika niskih učestanosti. Svi filtri, u okviru programskog paketa LABView implementirani su u okviru bloka *Filter* koji su u okviru funkcionalne palete nalazi u grupi *Express* a podgrupi *Signal Analysis*. Nakon ubacivanja ovog bloka u okviru blok šeme sistema, otvara se prozor u okviru koga je potrebno podesiti da filtar bude propusnik niskih učestanosti i odabrati tip filtra. Nakon toga, ovaj prozor izgleda kao na slici [2.14.](#page-9-0)

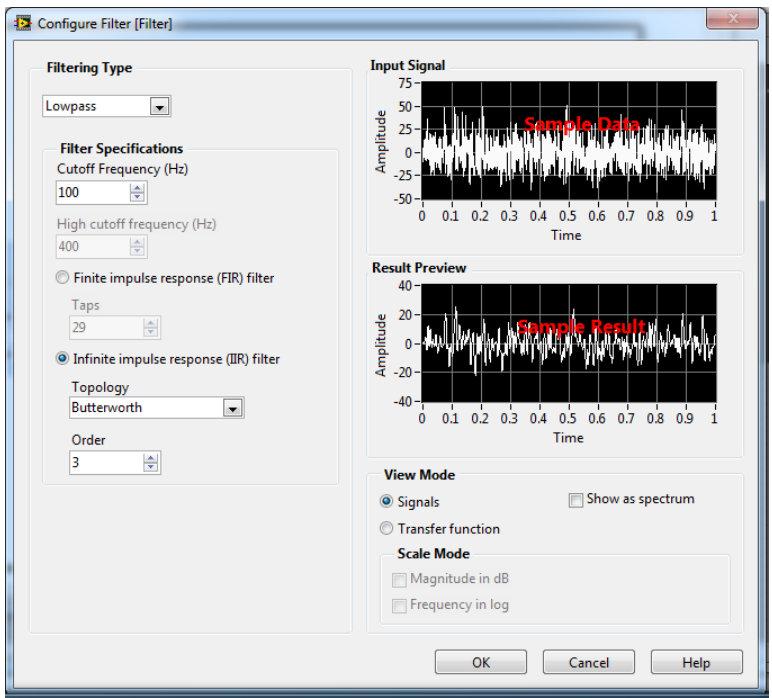

*2.14 - Podešavanja LP filtra*

Nakon dodavanja bloka *Filter* u okviru blok dijagrama VI potrebno je u okviru Front Panel-a VI dodati kontrolu koja će služiti za podešavanje granične učestanosti filtra propusnika niskih učestanosti. U tu svrhu koristićemo kontrolu *Pointer Slide* koja ima sledeće karakteristike:

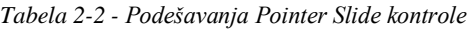

<span id="page-9-0"></span>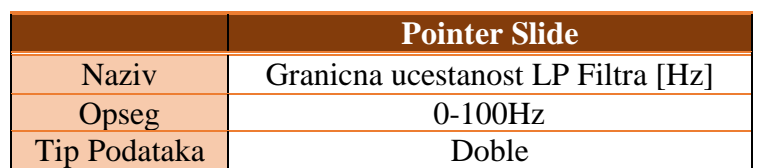

Nakon ubacivanja ove kontrole i malih grafičkih modifikacija prednji deo našeg virtuelnog instrumenta izgleda kao na slici [2.15.](#page-10-0)

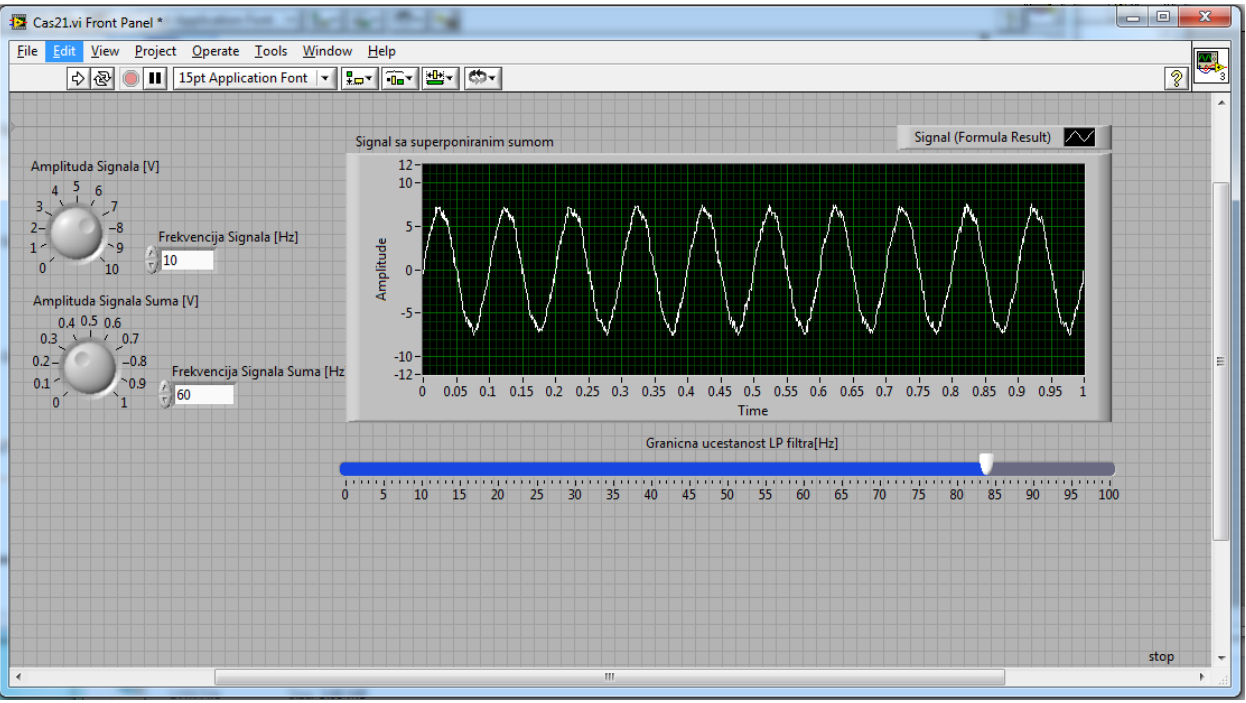

*2.15 - Izgled prednjeg panela VI nakon dodavanja kontrole za podešavanje granične učestanosti LP filtra*

<span id="page-10-0"></span>Sada je potrebno povezati kontrolu za graničnu učestanost sa blokom *Filter* nakon čega blok dijagram našeg VI izgleda kao na slici [2.16.](#page-10-1)

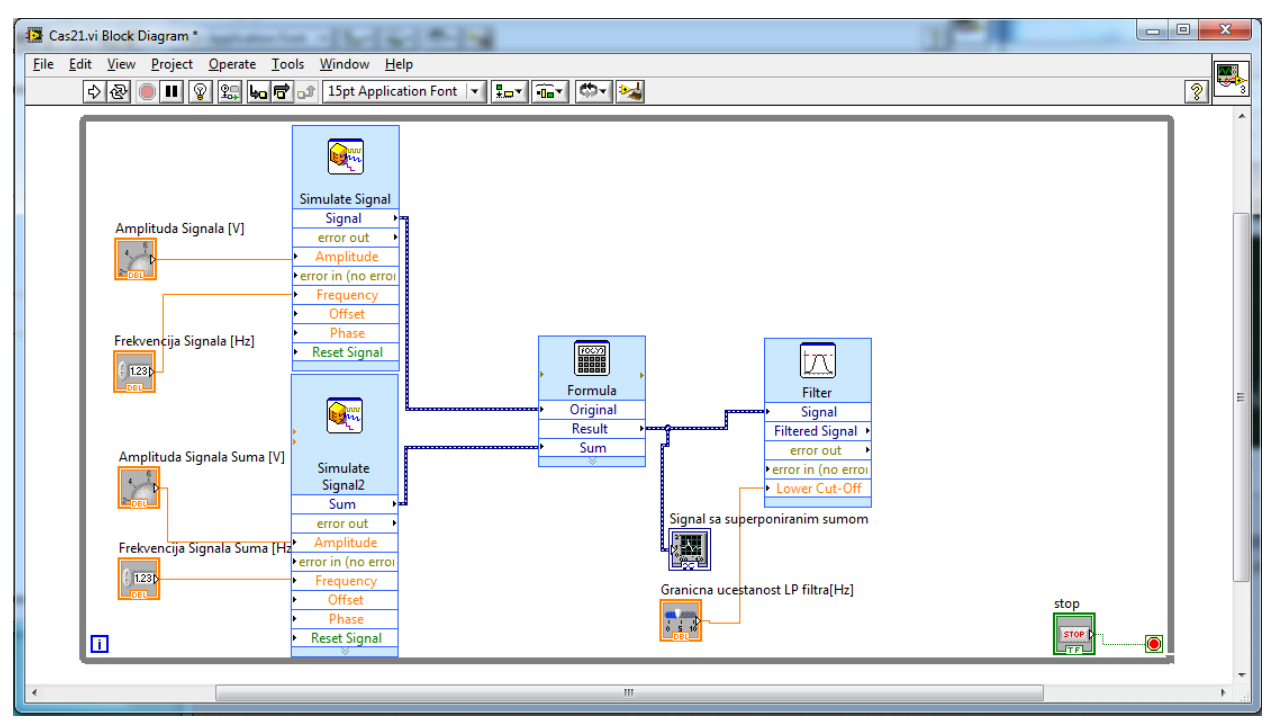

<span id="page-10-1"></span>*2.16 - Izgled blok dijagrama VI nakon dodavanja kontrole za podešavanje granične učestanosti LP filtra*

Sada je potrebno dodati još jedan *Waveform graph* na kome ćemo prikazivati oblik filtriranog signala. Nakon dodavanja, ovaj grafik treba da ima iste osobine kao grafik na kome se prikazuje signal sa superponiranim šumom izuzev toga što ima drugi naziv a to je "Signal nakon filtriranja". Izgled prednjeg panela instrumenta, nakon doavanja grafika i pokretanja programa, prikazan je na slici [2.17.](#page-11-0)

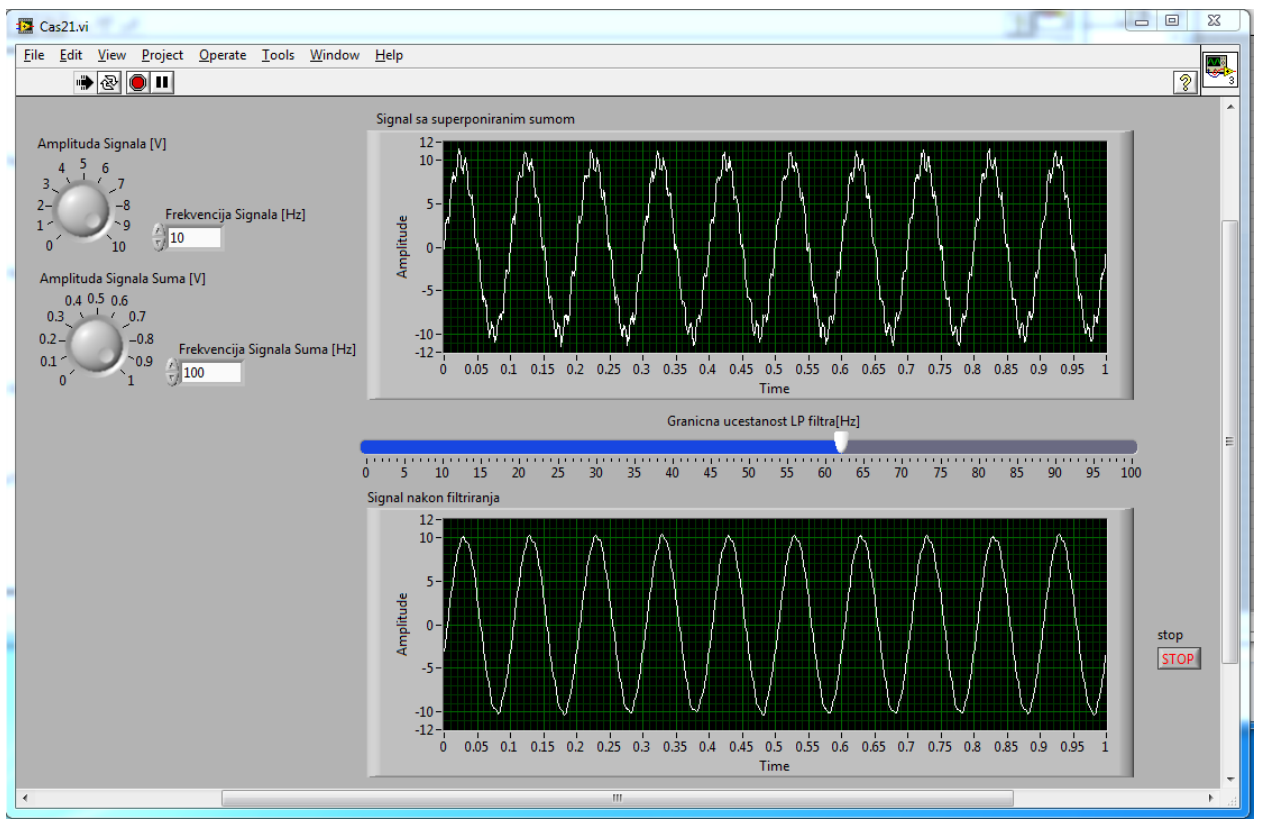

*2.17 - Izgled prednjeg panela na kome je dodat grafik za prikazivanje filtriranog signala*

<span id="page-11-0"></span>Veći deo funkcionalnosti je do sada implementiran. Međutim, ostalo je još da implementiramo merenje određenih parametara filtriranog signala, kao što su amplituda i efektivna vrednost, i da omogućimo upisivanje odbiraka filtriranog signala u neki fajl. Zbog jednostavnosti, najpre ćemo implementirati funkcionalnost koja omogućava merenje i prikaz izmerenih parametara signala u okviru prednjeg panela instrumenta. Za prikaz izmerenih vrednosti koristićemo numeričke indikatore pod nazivom *Meter* koji se u okviru palete kontrola nalaze u grupi *Express* a podgrupi *Numerical Controls*. Ovi indikatori treba daimaju sledeća podešavanja:

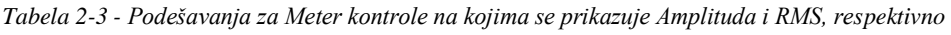

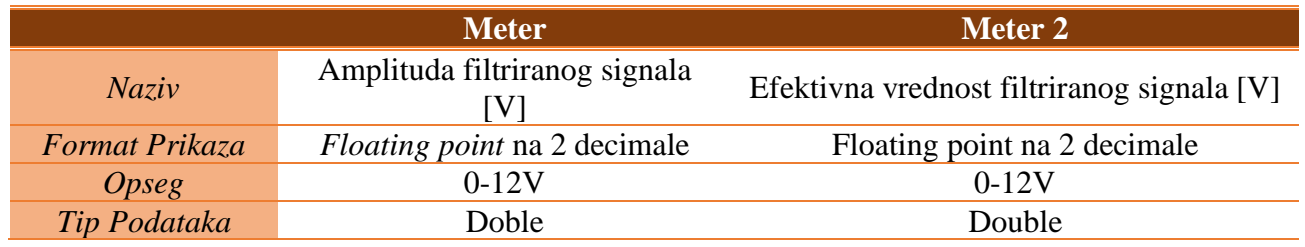

Nakon dodavanja navedenih kontrola i njihovo podešavanja, izgled prednjeg panela instrumenta je kao na slici [2.18.](#page-12-0)

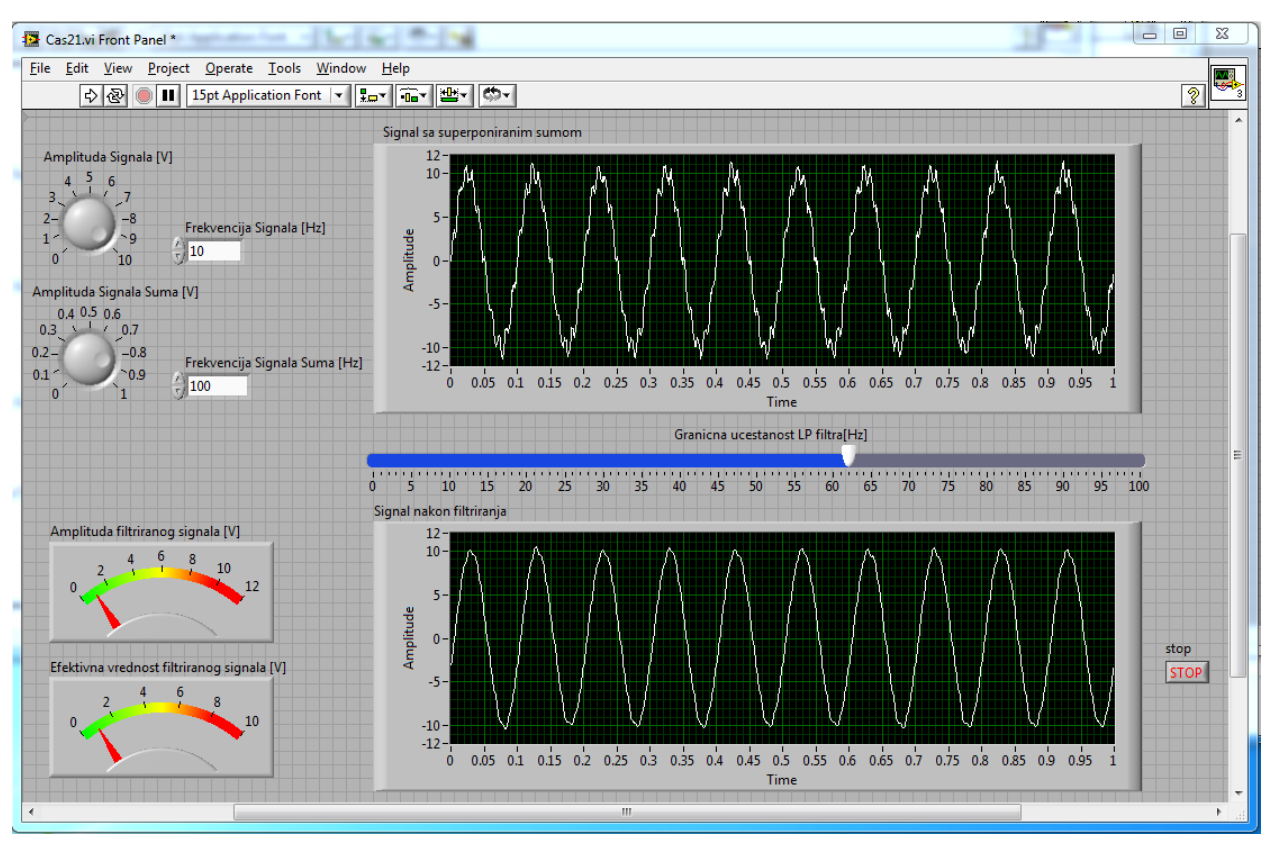

*2.18 - Izgled prednjeg panela instrumenta nakon dodavanja indikatora za prikaz Amplitude i Efektivne vrednosti*

<span id="page-12-0"></span>Sada je u okviru blok dijagrama potrebno implementirati funkcionalnost koja će omogućiti merenje traženih parametara. U tu svrhu se koristi blok pod nazivom *Amplitude and Level Measurements* koji se u okviru funkcionalne palete nalazi u pogrupi *Signal Analysis* koja je locirana u grupi *Express.* Nakon ubacivanja ovog bloka u blok dijagram našeg VI generiše se prozor u okviru koga je potrebno ivršiti podešavanja kao što je prikazano na slici [2.19.](#page-12-1)

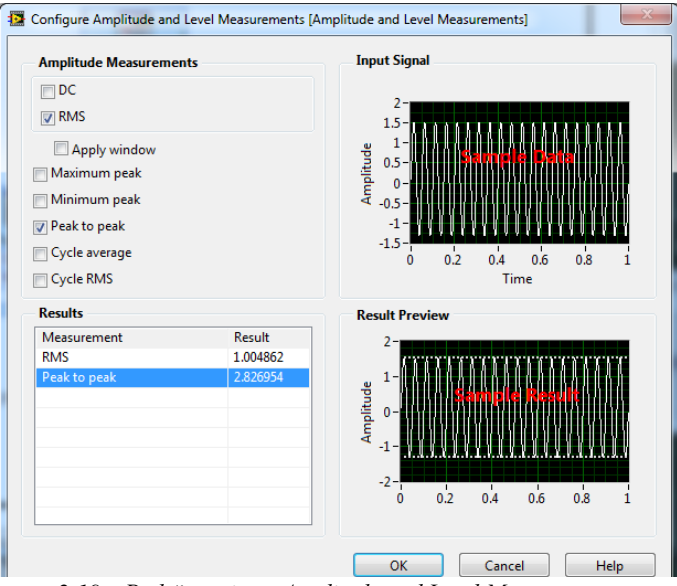

<span id="page-12-1"></span>*2.19 – Podešavanja za Amplitude and Level Measurements*

Nakon podešavanja bloka *Amplitude and Level Measurements,* u okviru blok šeme VI, na ulaz ovog bloka potrebno je dovesti filtrirani signal, a izlaze Peak to Pead i RMS potrebno je povezati sa odgovarajućim *Meter* indikatorima. Nakon toga, blok šema izgleda kao na slici

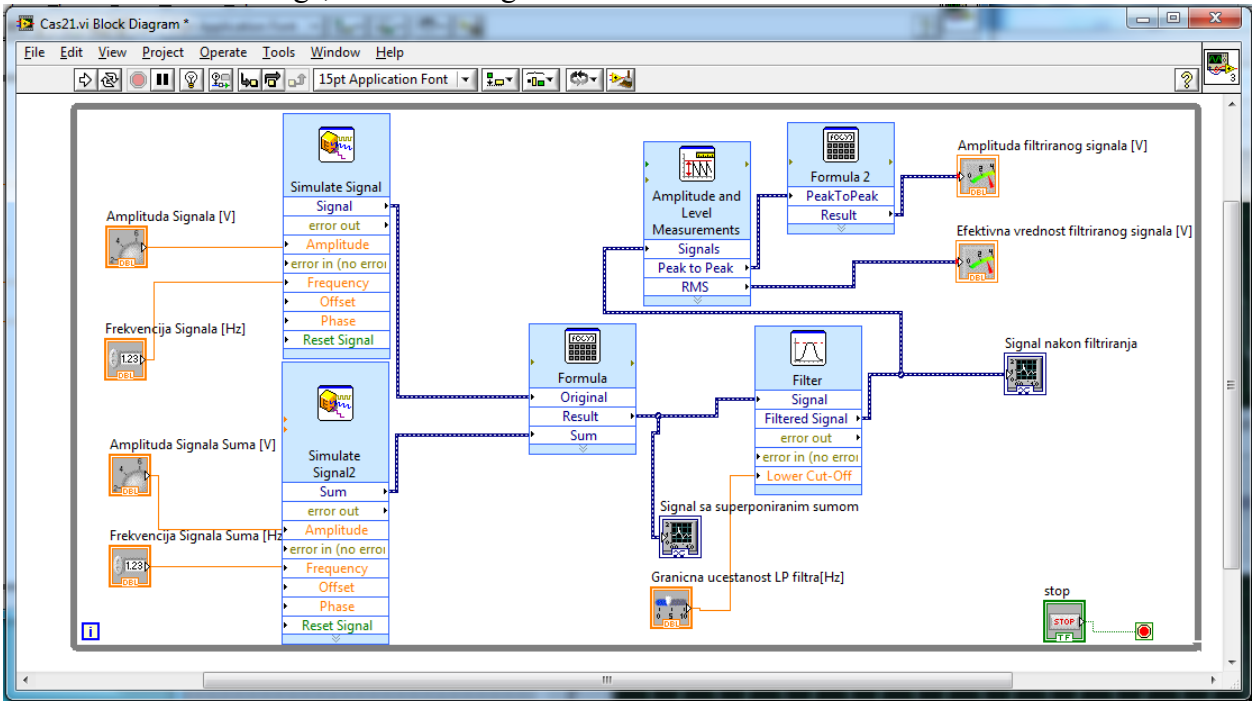

*2.20 - Blok šema VI nakon dodavanja Amplitude and Level Measurements*

Na slici je potrebno uočiti da se između izlaza *PeakToPeak* bloka *Amplitude and Level Measurements* i *Meter* indikatora, koji služi za prikaz trenutne amplitude filtriranog signala, nalazi Formula 2 blok koji je uveden kako bi podelio vrednost *PeakToPeak* sa 2. Sada je potrebno pokrenuti program i testirati implementirane funkcionalnosti. Ako su funkcionalnosti ispravno implementirane, prednji panel instrumenta nakon pokretanja programa, za postavljene vrednosti kontrola, izgleda kao na slici [2.21.](#page-14-0)

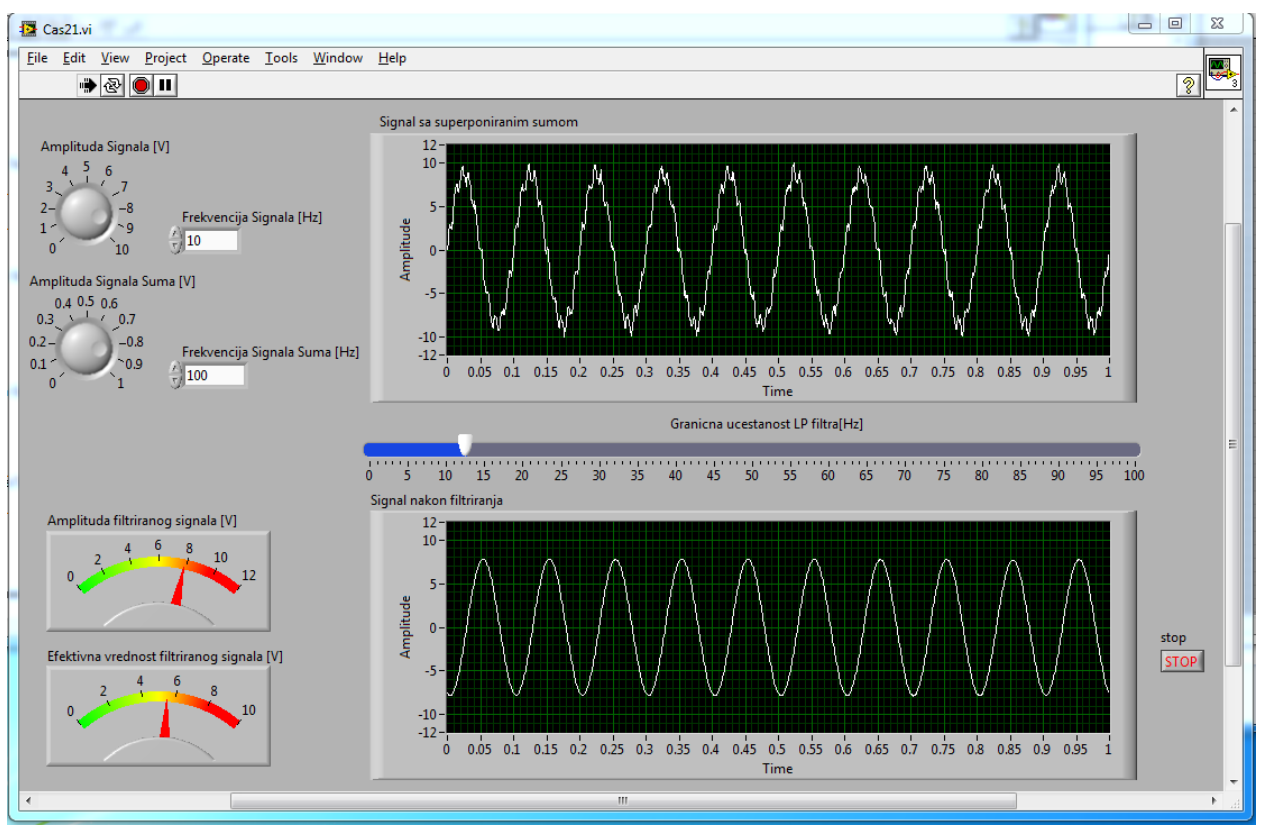

*2.21 - Izgled prednjeg panela VI nakon pokrenutog merenja Amplitude i Efektivne vrednosti filtriranog signala*

<span id="page-14-0"></span>Da bi u potpunosti implementirali funkcionalnost koja je od nas tražena postavkom zadatka potrebno je još omogućiti i upis odbiraka filtriranog signala u neki tekstualni fajl. U tu svrhu potrebne su dve kontrole od kojih će jedna definisati putanu do fajla u koji upisujemo dok će druga definisati početak i kraj upisa odbiraka u fajl. Kao kontrolu koja kontroliše početak upisa i kraja upisau fajl koristićemo kotrolu Push Button koja se nalazi u okviru podgrupe *Buttons and Switches* grupe *Express* dok ćemo za definisanje putanje do fajla u koji upisujemo koristiti kontrolu *File Path Control* koja pripada podgrupi kontrola *Classic String And Path* a koja se nalazi u okviru grupe kontrola označenoj sa *Classic*. Nakon ubacivanja ovih kontrola, *Front Panel* našeg VI izgleda kao na slici [2.23.](#page-15-0)

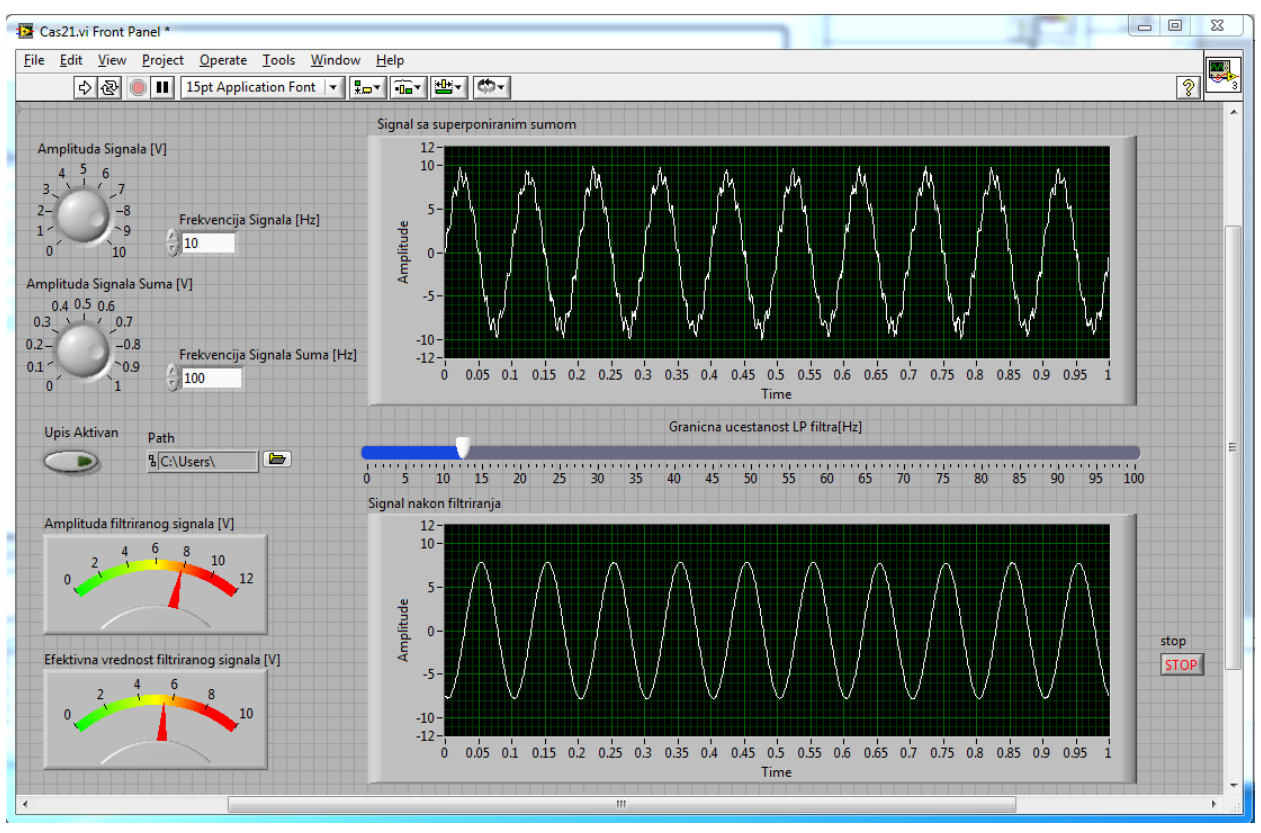

*2.23 - Izgled prednjeg panela VI nakon dodavanja kontrola za upis u tekstualni fajl*

<span id="page-15-0"></span>Nakon dodavanja kontrola u okviru Front Panel-a VI neophodno je implementirati njihovu funkcionalnost što se postiže u okviru blok dijagrama VI. Osnova funkcionisanja mehanizma upisa u fajl bazirana je na funkcionalnosti implementiranoj u okviru bloka pod nazivom *Write to Measurement File* koji se nalazi u okviru podgrupe *File I/O* koja je deo grupe *Programming***.** Nakon što se ovaj blok doda u okviru

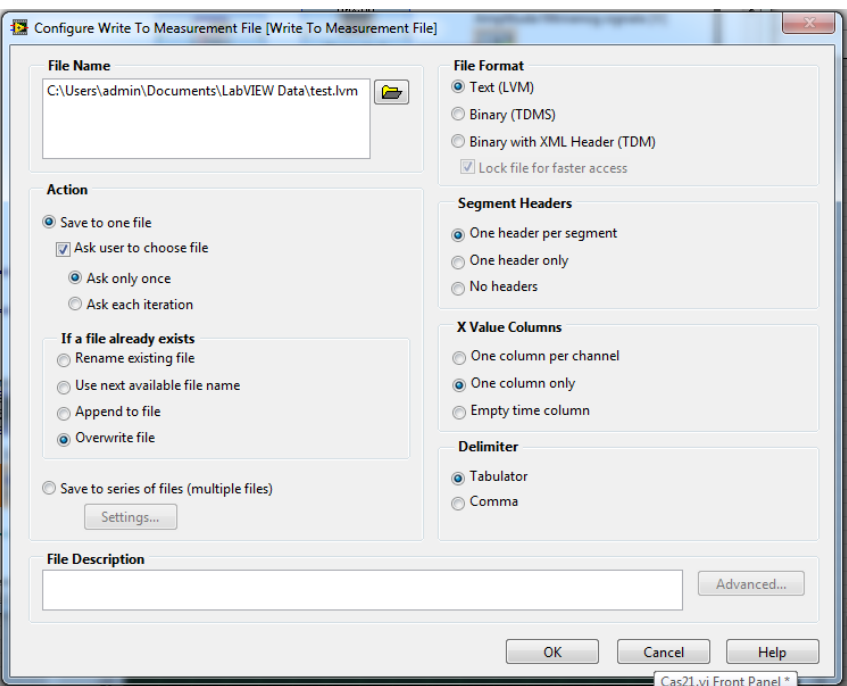

<span id="page-15-1"></span>*2.22 – Podešavanja Write To Measurement File bloka*

blok dijagrama našeg VI otvara se prozor u kome je potrebno izvršiti podešavanja tako da odgovaraju podešavanjima sa slike [2.22.](#page-15-1) Sada je potrebno klikom na dugme "OK" potvrditi podešavanja nakon čega je ovaj blok spreman za korišćenje. Ovaj blok ima ulaze *Enable* na koji se dovodi izlaz sa bloka koji odgovara dugmetu "Upis Aktivan". Na ulaz *File Name* se dovodi izlaz sa bloka koji odgovara *File Path Control* . Nakon svih podešavanja, blok dijagram našeg VI izgleda kao na slici [2.24.](#page-16-0)

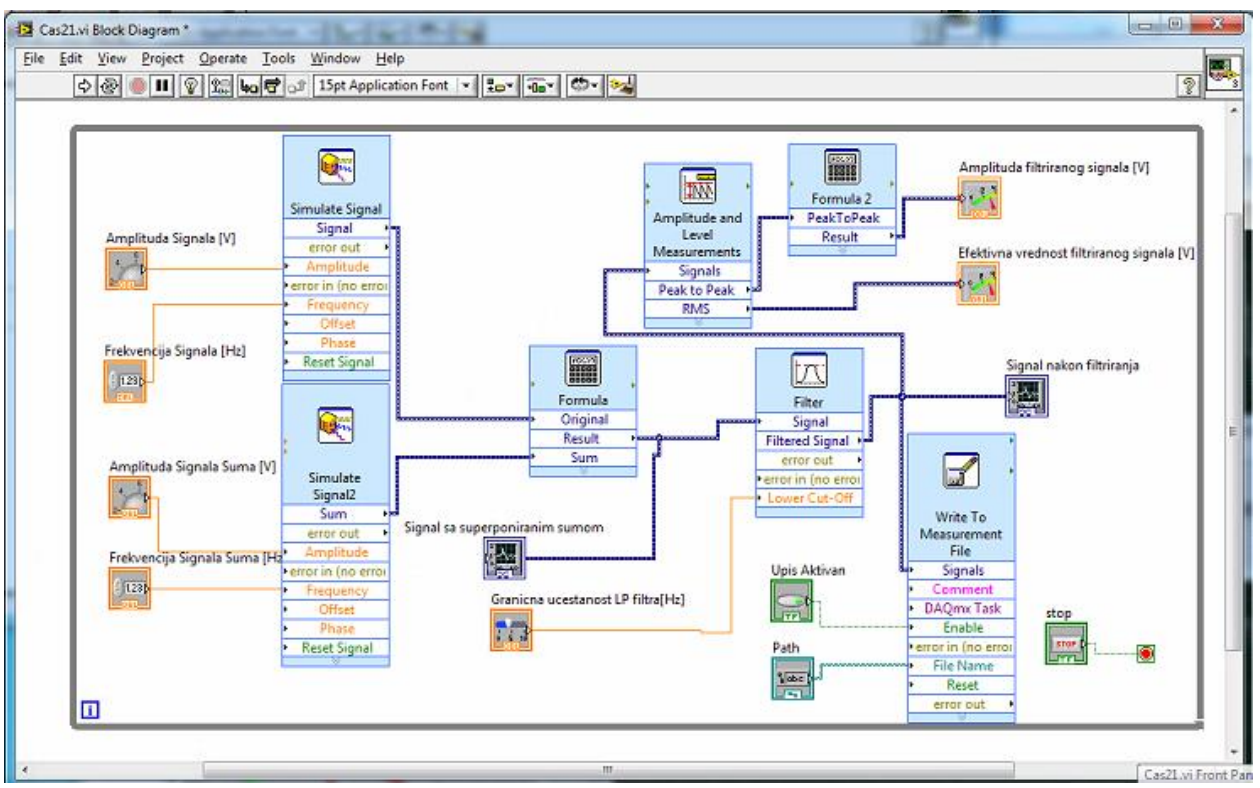

*2.24 - Finalna blok šema traženog VI*

<span id="page-16-0"></span>Slika [2.24](#page-16-0) se može smatrati i konačnim blok dijagramom, tj. blok dijagram sa slike [2.24](#page-16-0) predstavlja blok dijagram koji u potpunosti realizuje funkcionalnost VI koja je tražena postavkom zadatka. Sada je potrebno da student pokrene izvršavanje programa i da potvrdi ispravnost realizacije.

#### *Zadaci za samostalni rad*

- 1. Potrebno je proširi funkcionalnost postojećeg VI tako da se omogući selekcija između više tipova signala na ulazu na koje će se uvek superponirati isti signal šuma.
- 2. Potrebno je istražiti mogućnosti proširivanja funkcionalnosti VI tako da se pored prikaza u vremenskom domenu na dodatnom grafiku omogući i prikaz filtriranog i ne filtriranog signala u frekvencijskom domenu, tj. da se omogući prikaz spektra dva signala na istom dodatom grafiku.